Инструкция по установке «Программы по подбору профнастила»

Если у Вас после закачки и запуска программы расчета в среде Windows 8 (8.1), файл **BPU\_INS.EXE**, выскакивает ошибка, см. рис.

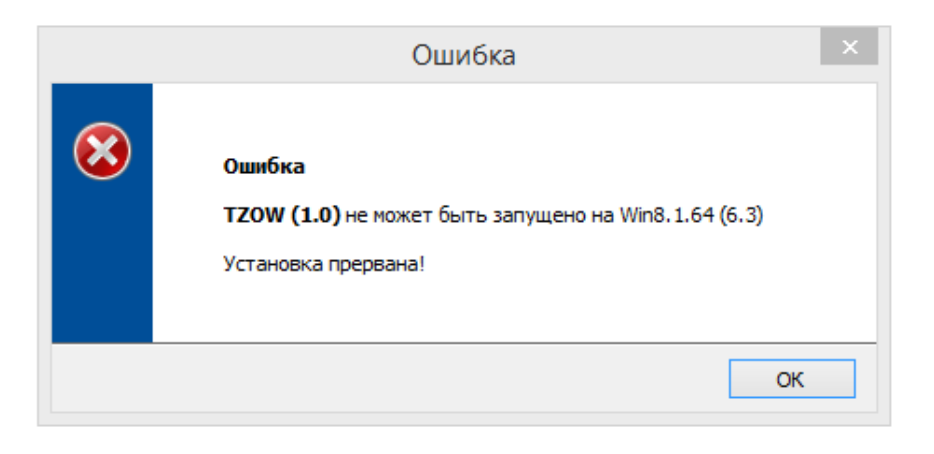

Вам нужно включить "Режим совместимости Windows 7"

Для этого делаем следующее:

- 1) Находим в проводнике установочный файл программы BPU INS.EXE
- 2) Выбираем программу и в нажав правую клавишу мыши наводим на пункт "Свойства"

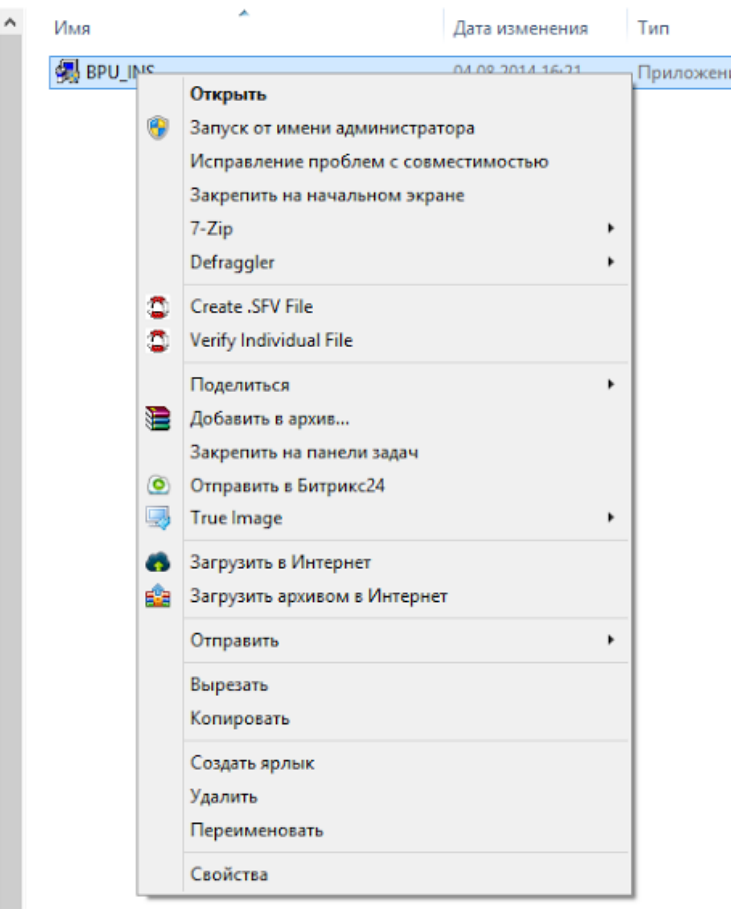

В открывшемся окне переходим на вкладку "Совместимость" и выбираем Режим совместимости Windows 7"

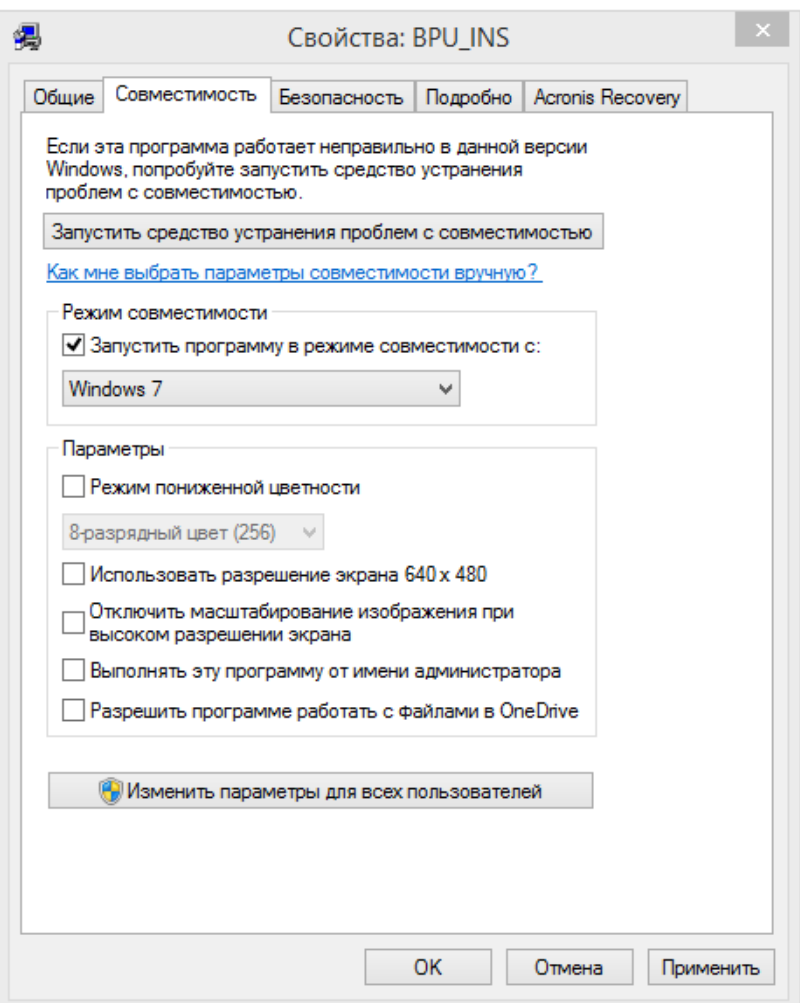

После выбора нужных опций нажимаем "ОК"

Все теперь можно спокойно ставить программу в Windows 8 (8.1)

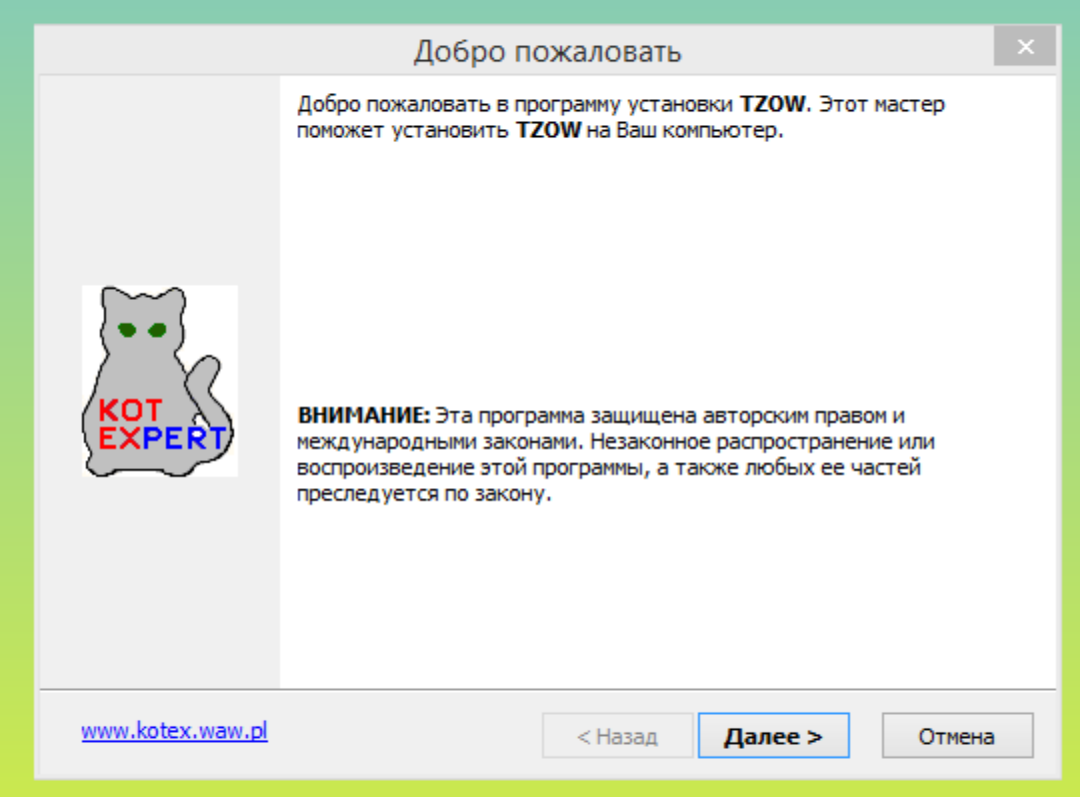